MAKE THE WORLD SEE

# Milestone Systems

## XProtect® VMS 2023 R3

Guide de démarrage rapide - Installation sur ordinateur unique

XProtect Corporate XProtect Expert XProtect Professional+ XProtect Express+

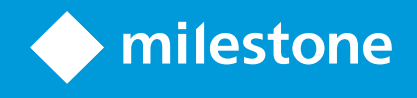

# **Table des matières**

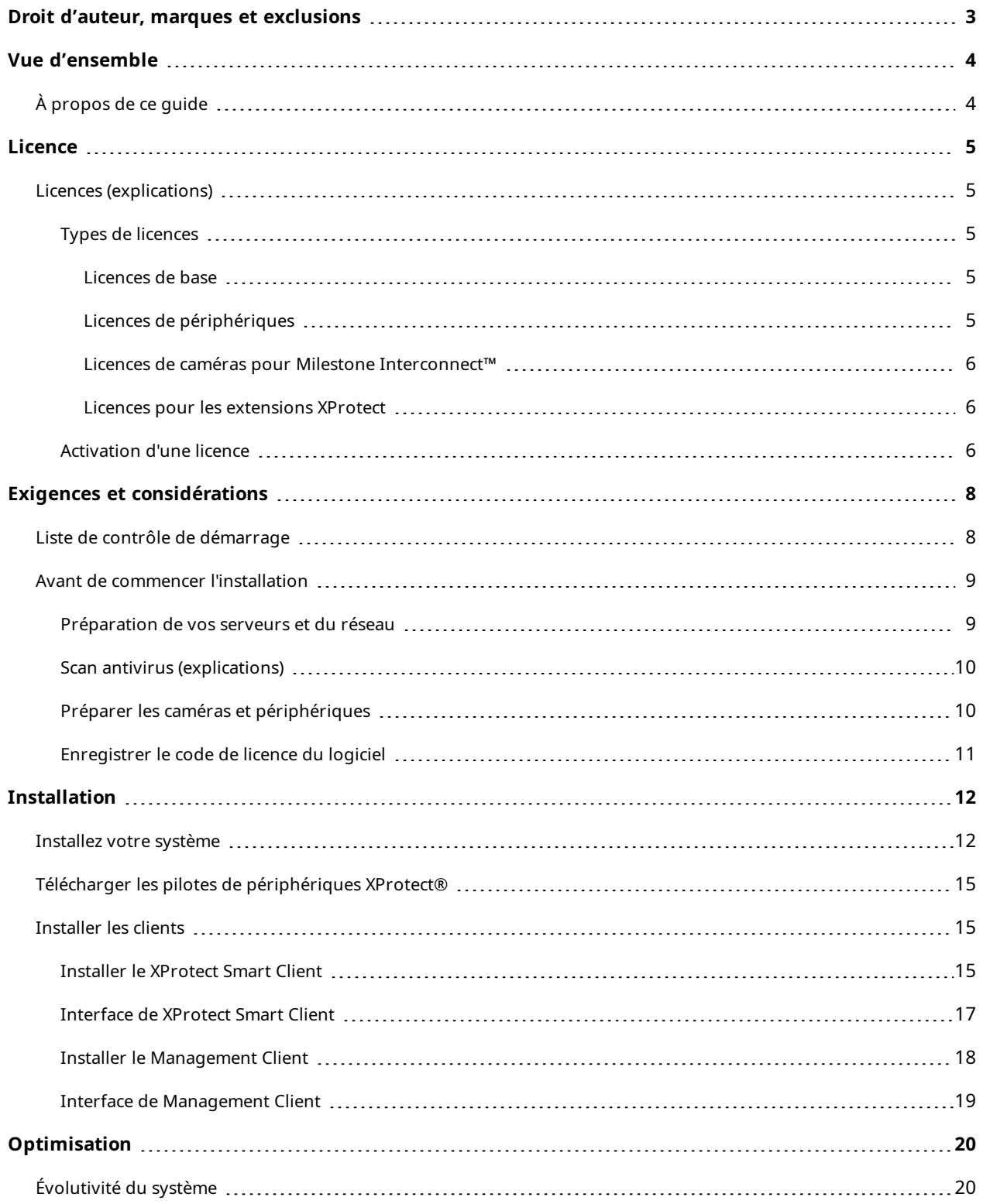

# <span id="page-2-0"></span>**Droit d'auteur, marques et exclusions**

Copyright © 2023 Milestone Systems A/S

#### **Marques de commerce**

XProtect est une marque déposée de Milestone Systems A/S.

Microsoft et Windows sont des marques déposées de Microsoft Corporation. App Store est une marque de service d'Apple Inc. Android est une marque de commerce de Google Inc.

Toutes les autres marques de commerce mentionnées dans le présent document sont des marques de commerce de leurs propriétaires respectifs.

#### **Exonération de responsabilité**

Ce manuel est un document d'information générale et il a été réalisé avec le plus grand soin.

L'utilisateur assume tous les risques découlant de l'utilisation de ces informations. Aucun élément de ce manuel ne peut constituer une garantie d'aucune sorte, implicite ou explicite.

Milestone Systems A/S se réserve le droit d'effectuer des modifications sans préavis.

Les noms de personnes et d'institutions utilisés dans les exemples de ce document sont fictifs. Toute ressemblance avec des institutions ou des personnes réelles, existantes ou ayant existé, est purement fortuite et involontaire.

Ce produit peut utiliser des logiciels tiers pour lesquels des dispositions spécifiques peuvent s'appliquer. Dans ce cas, vous pouvez trouver plus d'informations dans le fichier 3rd\_party\_software\_terms\_and\_ conditions.txt situé dans le dossier d'installation de votre système Milestone.

# <span id="page-3-1"></span><span id="page-3-0"></span>**Vue d'ensemble**

# **À propos de ce guide**

Ce guide d'installation sur ordinateur unique pour XProtect VMS sert de référence pour commencer à utiliser votre système. Le guide vous aide à procéder à l'installation de base de votre système et à vérifier les connexions entre les clients et le serveur.

Il comprend des listes de contrôle et des tâches qui vous permettent de prendre vos marques dans le logiciel et de vous préparer à travailler avec.

Consultez le site Web de Milestone ([https://www.milestonesys.com/downloads/\)](https://www.milestonesys.com/downloads/) pour obtenir les mises à jour vous permettant de disposer de la dernière version du logiciel.

# <span id="page-4-1"></span><span id="page-4-0"></span>**Licence**

 $\mathscr{I}$ 

## **Licences (explications)**

Avant de lancer l'installation, consultez ce sujet pour en apprendre plus sur les licences.

Si vous installez XProtect Essential+, vous pouvez exécuter le système et huit licences de périphérique gratuitement. Une activation automatique de la licence est autorisée et les périphériques sont activés au fur et à mesure que vous les ajoutez au système.

Le reste de ce sujet ne vous concerne que si vous effectuez une mise à niveau pour un produit XProtect plus avancé.

Lors de l'achat de votre logiciel et des licences, vous recevez :

- <sup>l</sup> Une confirmation de commande et un fichier de licence logicielle doté de l'extension .lic et nommé en fonction de votre SLC (code de licence du logiciel) par e-mail
- <sup>l</sup> Une couverture Milestone Care

Pour commencer, téléchargez le logiciel sur notre site Web (<https://www.milestonesys.com/downloads/>). Lors de l'installation du logiciel, il vous sera demandé de fournir un fichier de licence valide (.lic).

## <span id="page-4-2"></span>**Types de licences**

<span id="page-4-3"></span>Il existe plusieurs types de licences dans le système de licences XProtect.

#### **Licences de base**

Vous disposez au moins d'une licence de base pour l'un des produits de logiciel de gestion des vidéos XProtect. Vous pouvez également disposer d'une ou plusieurs licences de base pour les extensions XProtect.

### <span id="page-4-4"></span>**Licences de périphériques**

Vous disposez d'au moins plusieurs licences de périphériques. Généralement, vous avez besoin d'une licence de périphérique par périphérique avec une caméra que vous souhaitez ajouter à votre système. Cependant, cela peut varier d'un périphérique à un autre si le périphérique est un périphérique Milestone pris en charge ou non. Pour plus d'informations, voir [Périphériques](#page-5-4) pris en charge sur la page 6 et Périphériques non pris en charge sur la [page](#page-5-4) 6.

Si vous souhaitez utiliser la fonction vidéo push dans XProtect Mobile, vous aurez besoin d'une licence de périphérique pour chaque périphérique mobile ou tablette pouvant utiliser cette fonction dans votre système. Les licences de périphérique ne sont pas requises pour les haut-parleurs, microphones ni pour les périphériques d'entrée et de sortie connectés à votre caméra.

### <span id="page-5-3"></span>**Périphériques pris en charge**

Généralement, vous avez besoin d'une licence de périphérique par périphérique avec une caméra que vous souhaitez ajouter à votre système. Cependant, quelques périphériques pris en charge requièrent plus d'une licence de périphérique. Vous pouvez voir le nombre de licences de périphériques requis par votre périphérique dans la liste des périphériques pris en charge sur le site Internet Milestone (<https://www.milestonesys.com/support/tools-and-references/supported-devices/>).

Pour les encodeurs vidéo qui ont jusqu'à 16 canaux, seule une licence de périphérique par adresse IP de l'encodeur vidéo est nécessaire. Un encodeur vidéo peut avoir une ou plusieurs adresses IP.

Cependant, si l'encodeur vidéo a plus de 16 canaux, une licence de périphérique par caméra activée sur l'encodeur vidéo est requise. De même pour les premières 16 caméras activées.

#### <span id="page-5-4"></span>**Périphériques non pris en charge**

Un périphérique non pris en charge requiert une licence de périphérique par caméra activée utilisant un canal vidéo.

Les périphériques non pris en charge ne figurent pas dans la liste des périphériques pris en charge sur le site Web de Milestone (<https://www.milestonesys.com/support/tools-and-references/supported-devices/>).

#### <span id="page-5-0"></span>**Licences de caméras pour Milestone Interconnect™**

Pour exécuter Milestone Interconnect, vous avez besoin de licences de caméra Milestone Interconnect sur votre site central pour voir les vidéos des périphériques sur les sites distants. Le nombre de licences de caméras Milestone Interconnect requis dépend du nombre de périphériques sur les sites à distance dont vous souhaitez récupérer les données. Seul XProtect Corporate peut servir de site central.

#### <span id="page-5-1"></span>**Licences pour les extensions XProtect**

La plupart des extensions XProtect nécessitent des types de licences supplémentaires. Le fichier de licence logicielle contient également des informations sur les licences de vos extensions. Certaines extensions possèdent leurs propres fichiers de licence logicielle.

### <span id="page-5-2"></span>**Activation d'une licence**

Lorsque XProtect VMS est installé, il s'exécute sur des licences qui nécessitent une activation avant qu'un certain laps de temps ne se soit écoulé. Cette période s'appelle la période d'évaluation. Milestone vous recommande d'activer vos licences avant de procéder aux derniers réglages de la configuration de vos périphériques.

Si vous n'activez pas vos licences avant l'expiration de la période d'évaluation, tous les serveurs et appareils d'enregistrement sans licences activées arrêteront d'envoyer des données vers le XProtect VMS.

Vous pouvez trouver un aperçu de toutes vos licences pour toutes les installations avec votre code de licence logicielle (SLC) dans le Management Client en accédant à **Fondamentaux** > **Informations sur la licence**.

Pour activer vos licences :

- Pour une activation en ligne, connectez-vous à la page d'enregistrement du logiciel avec votre compte My Milestone sur le site Web de Milestone (<https://online.milestonesys.com/>)
- Pour une activation hors ligne, vous devez exporter un fichier de demande de licence (.lrg) dans le Management Client, puis vous connecter à la page d'enregistrement du logiciel et y importer le fichier .lrq

Une fois que vous avez chargé le fichier .lrq, Milestone vous envoie par e-mail un fichier .lic activé à importer

# <span id="page-7-1"></span><span id="page-7-0"></span>**Exigences et considérations**

# **Liste de contrôle de démarrage**

Suivez la liste de contrôle ci-dessous pour vous assurer de bien respecter les étapes de l'installation dans l'ordre requis.

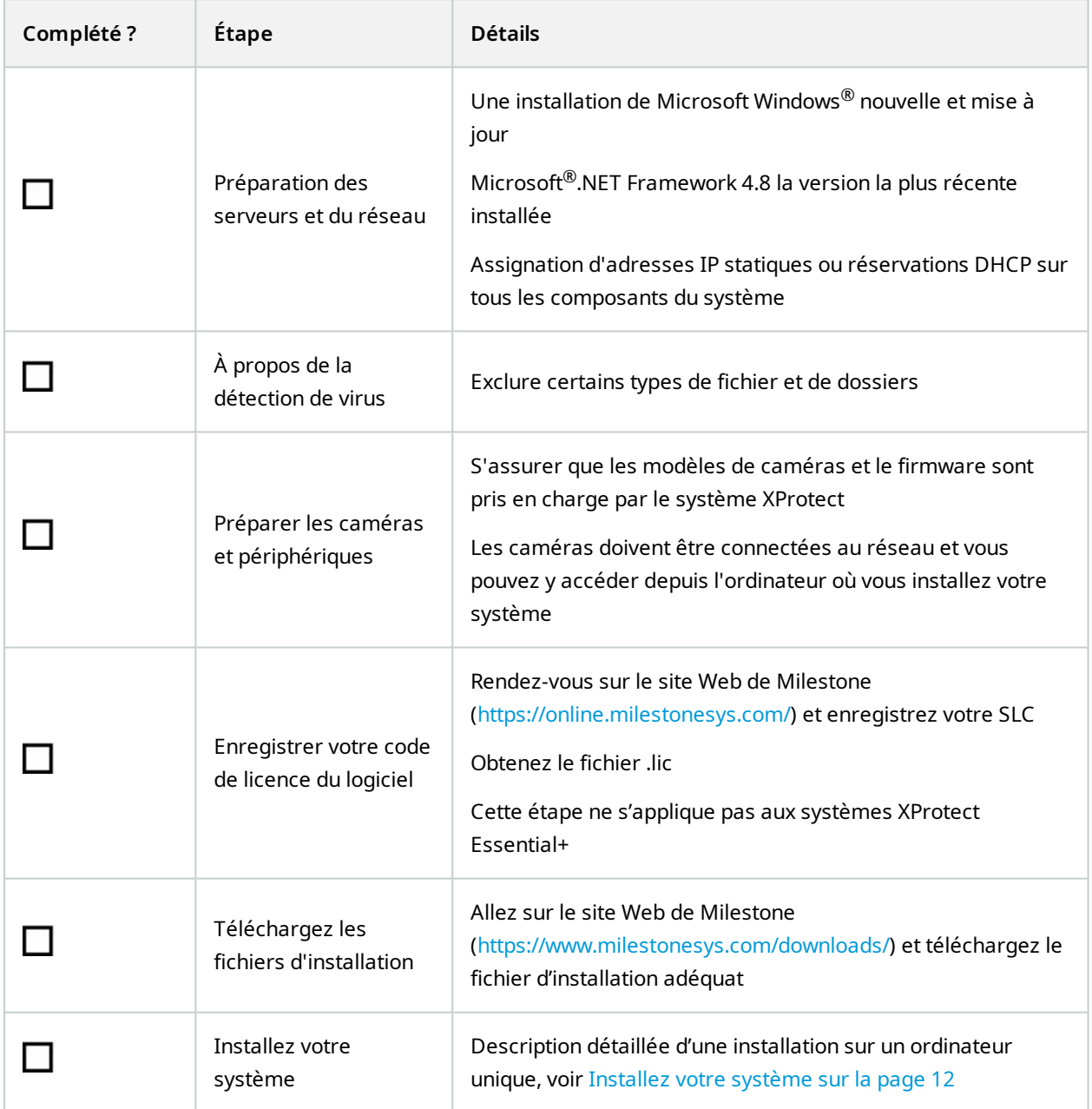

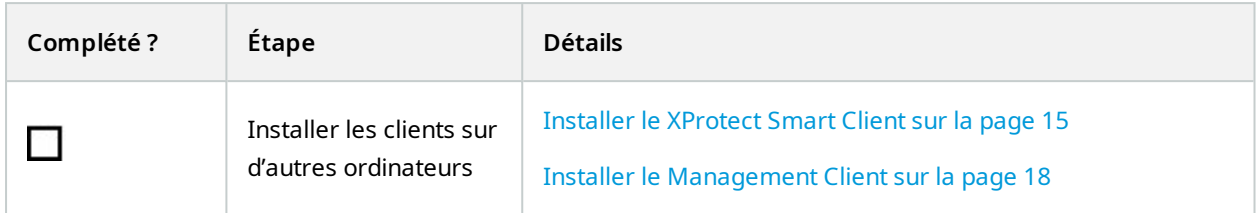

## <span id="page-8-1"></span><span id="page-8-0"></span>**Avant de commencer l'installation**

## **Préparation de vos serveurs et du réseau**

#### **Système d'exploitation**

Assurez-vous que tous les serveurs disposent d'une installation propre d'un système d'exploitation Microsoft Windows et de la mettre à jour en appliquant toutes les mises à jour les plus récentes de Windows.

Pour de plus amples informations sur la configuration système des divers éléments de votre système et applications VMS, allez sur le site Web de Milestone (<https://www.milestonesys.com/systemrequirements/>).

## **Microsoft® .NET Framework**

Vérifiez que Microsoft .NET Framework 4.8 ou ultérieur est installé sur tous les serveurs.

#### **Réseau**

Assignation d'adresses IP statiques ou réservations DHCP sur tous les composants et caméras du système. Pour vous assurer de disposer d'une bande passante suffisante sur votre réseau, vous devez comprendre comment et quand le système consomme de la bande passante. La charge principale de votre réseau est composée de trois éléments :

- <sup>l</sup> Flux vidéo des caméras
- Clients affichant la vidéo
- Archivage des vidéos enregistrées

Le serveur d'enregistrement récupère les flux vidéo à partir des caméras, ce qui constitue une charge constante sur le réseau. Les clients affichant la vidéo consomment la bande passante du réseau. Si aucune modification n'est apportée au contenu des vues des clients, la charge est constante. Les changements de contenus des vues, les recherches de vidéos ou la lecture font varier la charge.

L'archivage de vidéos enregistrées représente une fonctionnalité facultative qui permet au système de déplacer les enregistrements vers un emplacement de stockage sur le réseau si l'espace du système de stockage interne de l'ordinateur est insuffisant. Il s'agit d'une tâche programmée que vous devez définir. Généralement, vous archivez les vidéos vers un disque réseau, ce qui entraîne une variation programmée de la charge sur le réseau. Votre réseau doit disposer de suffisamment de bande passante en réserve pour prendre en charge ces pics de trafic. Ceci améliore la réactivité du système et, de façon plus générale, l'expérience des utilisateurs.

### <span id="page-9-0"></span>**Scan antivirus (explications)**

Le logiciel XProtect contient une base de données et, comme pour toute autre base de données, vous devez exclure certains fichiers ou dossiers du dispositif de détection de virus. Sans appliquer ces exceptions, la détection de virus utilise une quantité considérable de ressources système. De plus, le processus de numérisation peut verrouiller temporairement des fichiers, ce qui peut engendrer une interruption du processus d'enregistrement et même la corruption des bases de données.

Lorsque vous avez besoin d'effectuer une analyse antivirus, n'analysez pas les dossiers du serveur d'enregistrement contenant les bases de données d'enregistrement (par défaut C:\mediadatabase\, ainsi que tous les sous-dossiers). Évitez également d'effectuer une analyse antivirus sur les dossiers de stockage d'archives.

Créer les exclusions supplémentaires suivantes :

- $\bullet$  Types de fichiers : .blk, .idx, .pic
- Dossiers et sous-dossiers :
	- C:\Program Files\Milestone
	- C:\Program Files (x86)\Milestone
	- C:\ProgramData\Milestone

Votre entreprise emploie peut-être des directives strictes concernant les analyses antivirus, mais il est important d'exclure les dossiers et les fichiers mentionnés de l'analyse antivirus.

### <span id="page-9-1"></span>**Préparer les caméras et périphériques**

#### **Assurez-vous que vos caméras et périphériques soient pris en charge.**

Sur le site Web de Milestone, vous trouverez une liste détaillée des périphériques pris en charge et des versions de firmware (<https://www.milestonesys.com/support/tools-and-references/supported-devices/>). Milestone développe des pilotes uniques pour les périphériques ou les familles de périphériques, ainsi que des pilotes génériques pour les périphériques basés sur des normes telles que ONVIF, ou les périphériques utilisant les protocoles RTSP/RTP.

Certains périphériques utilisant un pilote générique et qui ne sont pas marqués comme pris en charge dans la liste sont susceptibles de fonctionner, mais Milestone ne fournit aucune assistance pour ces périphériques.

#### **Vérifiez que vous pouvez accéder à la caméra sur le réseau**

Le serveur d'enregistrement doit être en mesure de se connecter aux caméras. Pour vérifier cela, connectezvous aux caméras à partir d'un navigateur ou du logiciel fourni avec votre caméra sur l'ordinateur où vous voulez installer le système XProtect. Si vous ne pouvez pas accéder à une caméra, le système XProtect ne peut pas y accéder non plus.

Pour des raisons de sécurité, Milestone vous recommande de changer les identifiants paramétrés par défaut par le fabricant de la caméra.

Au lieu d'accéder au périphérique avec le logiciel fourni par le fournisseur, vous pouvez utiliser l'utilitaire de ping de Windows.

Reportez-vous aux documents relatifs à la caméra pour obtenir des informations au sujet de la configuration du réseau. Si votre système est configuré avec les paramètres de port par défaut, vous devez connecter la caméra au port HTTP 80. Vous pouvez également choisir de changer les paramètres de port par défaut.

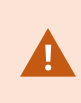

Si vous modifiez les informations de connexion d'une caméra par défaut, n'oubliez pas de les utiliser lorsque vous ajoutez la caméra au système.

## <span id="page-10-0"></span>**Enregistrer le code de licence du logiciel**

Avant de procéder à l'installation, vous devez disposer du nom et de l'emplacement du fichier de licence logicielle que vous avez reçu de la part de Milestone.

Vous pouvez installer une version gratuite de XProtect Essential+. Cette version vous offre des possibilités limitées de XProtect VMS pour un nombre limité de caméras. Vous devez disposer d'une connection Internet pour installer XProtect Essential+.

Le code de licence du logiciel (Software License Code, SLC) est imprimé sur la confirmation de votre commande et le fichier de licence logicielle est nommé d'après votre SLC. Milestone vous recommande d'enregistrer votre SLC sur notre site Web ([https://online.milestonesys.com/\)](https://online.milestonesys.com/) avant l'installation. Votre revendeur a peut-être déjà effectué cette action.

# <span id="page-11-1"></span><span id="page-11-0"></span>**Installation**

## **Installez votre système**

L'option **Ordinateur unique** installe l'ensemble des composants liés au serveur et au client sur l'ordinateur actuel.

Vous pouvez installer une version gratuite de XProtect Essential+. Cette version vous offre des possibilités limitées de XProtect VMS pour un nombre limité de caméras. Vous devez disposer d'une connection Internet pour installer XProtect Essential+.

Le serveur d'enregistrement scanne automatiquement votre réseau à la recherche de matériel. Les périphériques détectés sont automatiquement ajoutés à votre système. Les caméras sont préconfigurées dans des vues et un rôle d'opérateur est créé par défaut. Après l'installation, XProtect Smart Client s'ouvre et est prêt à l'emploi.

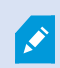

Si vous réalisez une mise à niveau à partir d'une version précédente du produit, le système n'effectue pas de scan à la recherche de caméras, et ne crée pas de nouvelles vues ou rôles d'opérateur.

- 1. Télécharger le programme depuis Internet (<https://www.milestonesys.com/downloads/>) et exécuter le fichier Milestone XProtect VMS Products 2023 R3 System Installer.exe.
- 2. La décompression des fichiers d'installation débute. Un ou plusieurs messages d'avertissement Windows<sup>®</sup> s'afficheront en fonction des paramètres de sécurités. Acceptez-les afin de poursuivre la décompression.
- 3. Lorsque vous avez terminé, l'assistant d'installation **Milestone XProtect VMS** s'affiche.
	- 1. Sélectionnez la **Langue** à utiliser au cours de l'installation (il ne s'agit pas de la langue que votre système utilise une fois qu'il est installé, celle-ci est sélectionnée par la suite). Cliquez sur **Continuer**.
	- 2. Lisez le *MilestoneContrat de licence utilisateur final*. Cochez la case **J'accepte les termes du contrat de licence**, puis cliquez sur **Continuer**.
	- 3. Sur la page **Paramètres de confidentialité**, sélectionnez si vous souhaitez partager les données d'utilisation et cliquez sur **Continuer**.

Vous devez activer la collecte des données si vous souhaitez que le système possède une installation conforme au RGPD de l'UE. Pour plus d'informations sur la protection des données et la collecte des données d'utilisation, voir le Guide de [confidentialité](https://doc.milestonesys.com/latest/fr-FR/portal/htm/chapter-page-gdpr-privacy-guide.htm) du RGPD.

 $\mathscr{I}$ 

Vous pouvez toujours modifier vos paramètres de confidentialité plus tard. Voir également [Paramètres](https://doc.milestonesys.com/2023r3/fr-FR/standard_features/sf_mc/sf_ui/mc_systemsetting_optionsdialog.htm) du système (boîte de dialogue Options).

4. Dans **Saisir ou rechercher l'emplacement du fichier de licence**, saisissez le fichier de licence envoyé par votre prestataire XProtect. Alternativement, naviguez jusqu'à le localiser ou cliquez sur le lien **XProtect Essential+** pour télécharger un fichier de licence gratuit. Le système vérifie votre fichier de licence avant que vous puissiez poursuivre. Cliquez sur **Continuer**.

> Si vous ne possédez pas de fichier de licence valide, vous pouvez en obtenir un gratuitement. Cliquez sur le lien **XProtect Essential+** pour télécharger un fichier de licence gratuit. La licence gratuite est téléchargée et s'affiche dans le champ **Saisir ou rechercher l'emplacement du fichier de licence**.

#### 4. Sélectionnez **Ordinateur unique**.

 $\mathscr{S}$ 

Une liste de composants à installer apparaît (vous ne pouvez pas modifier cette liste). Cliquez sur **Continuer**.

- 5. Dans la fenêtre **Spécifier les paramètres du serveur d'enregistrement**, procédez comme suit :
	- 1. Dans le champ **Nom du serveur d'enregistrement**, saisissez le nom du serveur d'enregistrement. Le nom par défaut est celui de l'ordinateur.
	- 2. Le champ **Adresse du serveur de gestion** indique l'adresse et le numéro du port du serveur de gestion : localhost:80.
	- 3. Dans le champ **Sélectionner l'emplacement de votre base de données médias**, sélectionnez l'emplacement où vous voulez sauvegarder votre enregistrement vidéo. Milestone vous recommande de sauvegarder vos enregistrements vidéo dans un emplacement différent de celui où vous avez installé le logiciel, et non sur le lecteur système. L'emplacement par défaut est le lecteur qui dispose du plus grand espace disponible.
	- 4. Dans **Durée de rétention des enregistrements vidéo**, définissez la durée pendant laquelle vous voulez conserver les enregistrements vidéo. Vous pouvez saisir entre 1 et 999 jours dans lesquels 7 jours correspondent à la durée de rétention par défaut.
	- 5. Cliquez sur **Continuer**.
- 6. Dans le fenêtre **Sélectionner l'emplacement du fichier et la langue du produit**, procédez comme suit :
	- 1. Dans le champ **Emplacement du fichier**, sélectionnez l'emplacement où vous souhaitez installer le logiciel.
	- 2. Dans **Langue du produit**, sélectionnez la langue dans laquelle votre produit XProtect doit être installé.

3. Cliquez sur **Installer**.

Le logiciel procède maintenant à l'installation. Si Microsoft® SQL Server® Express et Microsoft IIS ne sont pas installés sur l'ordinateur, ils le seront automatiquement lors de l'installation.

Vous serez invité à redémarrer votre ordinateur. Après avoir redémarré votre ordinateur, un ou plusieurs messages d'avertissement Windows s'afficheront en fonction des paramètres de sécurités. Acceptez-les afin de terminer l'installation.

7. Une fois l'installation terminée, une liste s'affiche pour indiquer les composants installés sur l'ordinateur.

Cliquez sur **Continuer** pour ajouter un matériel et des utilisateurs au système.

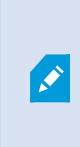

Si vous cliquez sur **Fermer** maintenant, vous passez outre l'assistant de configuration et le XProtect Management Client s'ouvre. Vous pouvez configurer le système, par exemple, ajouter du matériel informatique et des clients aux système, dans Management Client.

8. Dans la fenêtre **Saisir les noms d'utilisateur et le mot de passe du matériel**, saisissez les noms d'utilisateur et les mots de passe du matériel modifié à partir des paramètres par défaut du fabricant.

L'assistant d'installation analysera le réseau pour ces matériels, ainsi que les identifiants spécifiques et le matériel doté des identifiants de connexion par défaut du fabricant.

Cliquez sur **Continuer**.

- 9. Dans la fenêtre **Sélectionner le matériel à ajouter au système**, sélectionnez le matériel que vous souhaitez ajouter au système. Cliquez sur **Continuer**.
- 10. Dans la fenêtre **Configurer les périphériques**, vous pouvez attribuer des noms utiles au matériel en cliquant sur l'icône Modifier située en regard du nom du matériel. Ce nom est ensuite préfixé aux périphériques.

Développez les nœuds pour activer ou désactiver les appareils, tels que les caméras, les haut-parleurs et les microphones.

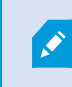

Les caméras sont activées par défaut, tandis que les haut-parleurs et les microphones sont désactivés par défaut.

Cliquez sur **Continuer**.

11. Dans la fenêtre **Ajouter des utilisateurs**, vous pouvez ajouter des utilisateur Windows et des utilisateurs basiques. Ces utilisateurs peuvent avoir le rôle d'administrateur ou le rôle d'opérateur.

Définissez l'utilisateur et cliquez sur **Ajouter**.

Lorsque vous avez fini d'ajouter les utilisateurs, cliquez sur **Continuer**.

Lorsque l'installation et la configuration initiale sont terminées, la fenêtre **La configuration est terminée** s'ouvre et affiche :

- Une liste de caméras et de périphériques qui sont ajoutés au système
- Une liste d'utilisateurs qui sont ajoutés au système
- Les adresses vers le XProtect Web Client et le serveur mobile, que vous pouvez copier et partager avec vos utilisateurs

<span id="page-14-0"></span>Lorsque vous cliquez sur **Fermer**, XProtect Smart Client s'ouvre et est prêt à l'emploi.

## **Télécharger les pilotes de périphériques XProtect®**

Les pilotes de périphériques sont un groupe de pilotes que vous installez en même temps que votre système XProtect afin de communiquer avec vos périphériques. Les pilotes de périphériques sont installés sur le serveur d'enregistrement. Milestone ajoute régulièrement des services de prise en charge de nouveaux périphériques et de nouvelles versions du firmware, mais aussi des pilotes de périphériques environ tous les deux mois en moyenne. Les pilotes de périphériques sont automatiquement ajoutés lorsque vous installez le système XProtect. Pour obtenir les tous derniers pilotes de périphériques, recherchez des versions plus récentes manuellement pour les télécharger et les installer.

Pour mettre vos pilotes de périphériques à jour après l'installation, rendez-vous sur la section téléchargement du site Web Milestone [\(https://www.milestonesys.com/downloads/](https://www.milestonesys.com/downloads/)) et téléchargez le fichier d'installation approprié.

> Si votre système utilise des caméras très anciennes, il peut être nécessaire de télécharger les pilotes de périphériques des périphériques plus anciens. Pour plus d'informations, voir [https://www.milestonesys.com/community/business-partner](https://www.milestonesys.com/community/business-partner-tools/device-packs/)[tools/device-packs/.](https://www.milestonesys.com/community/business-partner-tools/device-packs/)

## <span id="page-14-1"></span>**Installer les clients**

 $\hat{\mathcal{S}}$ 

Vous pouvez accéder à votre système XProtect depuis d'autres ordinateurs via les clients. Les étapes suivantes vous guideront lors du téléchargement et de l'installation de XProtect Smart Client pour le visionnage des vidéos et du Management Client utilisé pour la configuration et la gestion des systèmes sur d'autres ordinateurs.

### <span id="page-14-2"></span>**Installer le XProtect Smart Client**

Le système XProtect est doté d'une page Web d'installation publique intégrée. À partir de cette page Web, vous pouvez télécharger et installer XProtect Smart Client sur tout autre ordinateur du réseau.

1. Pour accéder à la page Web d'installation publique, saisissez l'URL suivante dans votre navigateur : **http://[computer address]/installation/**

L'[adresse de l'ordinateur] est l'adresse IP ou le nom d'hôte de l'ordinateur XProtect VMS.

- 2. Cliquez sur **Toutes les langues** et exécutez le fichier de téléchargement.
- 3. Cliquez sur **Oui** pour tous les avertissements. La procédure de décompression commence.
- 4. Sélectionnez la langue d'installation, puis cliquez sur **Continuer**.
- 5. Lisez et acceptez le contrat de licence. Cliquez sur **Continuer**.
- 6. Sélectionnez le type d'installation. Cliquez sur **Typique** pour choisir les valeurs par défaut et commencer l'installation.
- 7. Ouvrez le XProtect Smart Client. La boîte de dialogue de connexion au XProtect Smart Client s'affiche.
- 8. Spécifiez le nom d'hôte ou l'adresse IP de votre ordinateur XProtect VMS dans le champ **Ordinateur**.
- 9. Sélectionnez Authentification, saisissez votre identifiant et votre mot de passe. Cliquez sur **Connexion** et le XProtect Smart Client s'ouvre.
- 10. Vous pouvez vérifier les vues par défaut ou ajouter de nouvelles vues : Dans le mode **Configuration**, ajoutez un groupe puis une vue dans ce groupe.
- 11. Ajoutez une caméra à l'un des éléments de vue en la faisant glisser sur un élément de vue et en cliquant à nouveau sur **Configuration**.

Vérifiez que vous pouvez voir la vidéo en direct et que le témoin vidéo rond situé dans le coin supérieur droit de la vue de caméra est vert ou rouge. S'il est vert, cela signifie que la caméra envoie la vidéo au système. Rouge indique que le système est également en train d'enregistrer la vidéo.

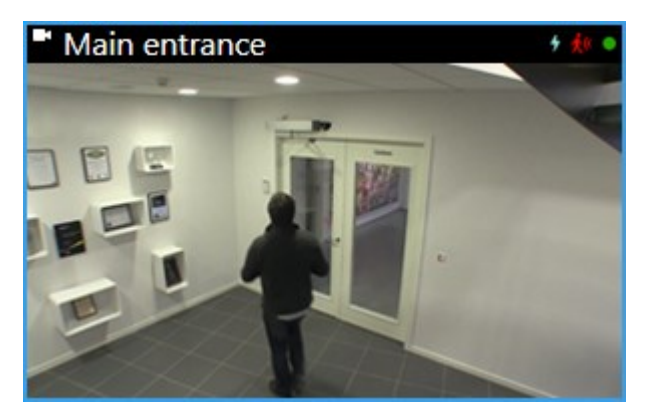

Pour plus de détails sur les fonctionnalités de XProtect Smart Client et sur les actions possibles avec votre système, cliquez sur l'icône **Aide** située dans le coin supérieur droit ou appuyez sur la touche **F1** pour l'aide s'adaptant au contexte.

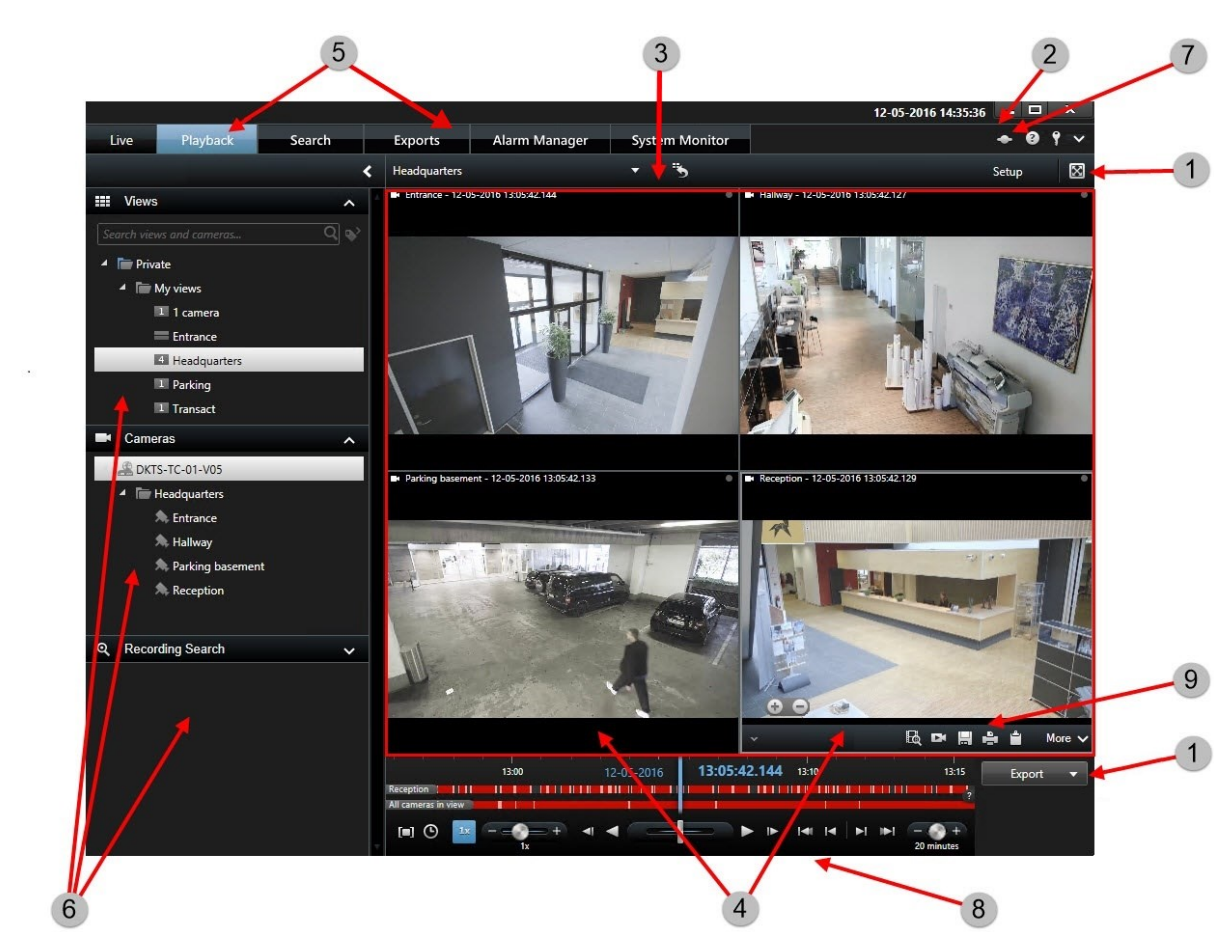

Dans XProtect Smart Client, vous visualisez la vidéo en direct en mode En direct et la vidéo enregistrée en mode Lecture. En mode En direct, votre XProtect Smart Client se connecte au serveur du système de surveillance et affiche la vidéo en direct des caméras dans la vue sélectionnée.

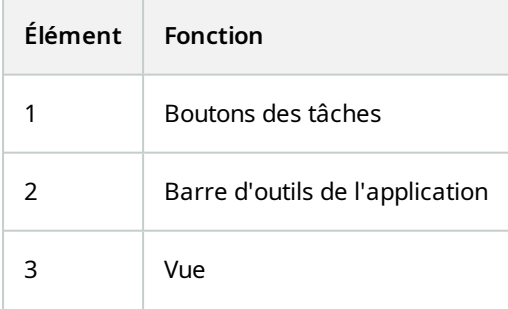

## <span id="page-16-0"></span>**Interface de XProtect Smart Client**

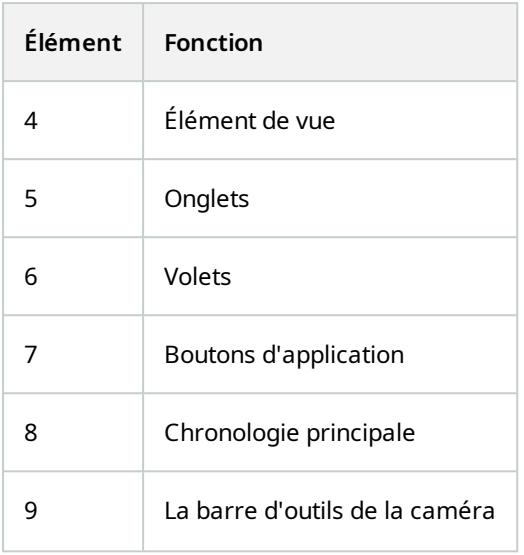

## <span id="page-17-0"></span>**Installer le Management Client**

Le XProtect VMS est doté d'une page Web d'installation administrative intégrée. À partir de cette page Web, les administrateurs peuvent télécharger et installer le Management Client ou d'autres composants du système XProtect sur tout autre ordinateur du réseau.

1. Pour accéder à la page Web d'installation administrative, saisissez l'URL suivante dans votre navigateur : **http://[computer address]/installation/admin/**

L'[adresse de l'ordinateur] est l'adresse IP ou le nom d'hôte de l'ordinateur XProtect VMS.

- 2. Cliquez sur **Toutes les langues** pour le programme d'installation Management Client. Lancez le fichier téléchargé.
- 3. Cliquez sur **Oui** pour tous les avertissements. La procédure de décompression commence.
- 4. Choisissez la langue du programme d'installation. Cliquez sur **Continuer**.
- 5. Lisez et acceptez le contrat de licence. Cliquez sur **Continuer**.
- 6. Choisir l'emplacement du fichier et la langue du produit. Cliquez sur **Installer**.
- 7. L'installation est terminée. Une liste de composants correctement installés s'affiche. Cliquez sur **Fermer**.
- 8. Cliquez l'icône du bureau pour ouvrir le Management Client.
- 9. La page de connexion au Management Client s'affiche.
- 10. Spécifiez le nom d'hôte ou l'adresse IP de votre serveur de gestion dans le champ **Ordinateur**.
- 11. Sélectionnez Authentification, saisissez votre identifiant et votre mot de passe. Cliquez sur **Connexion**. Le Management Client démarre.

Pour plus de détails sur les fonctionnalités de Management Client et sur les actions possibles avec votre système, cliquez sur **Aide** dans le menu Outils.

## <span id="page-18-0"></span>**Interface de Management Client**

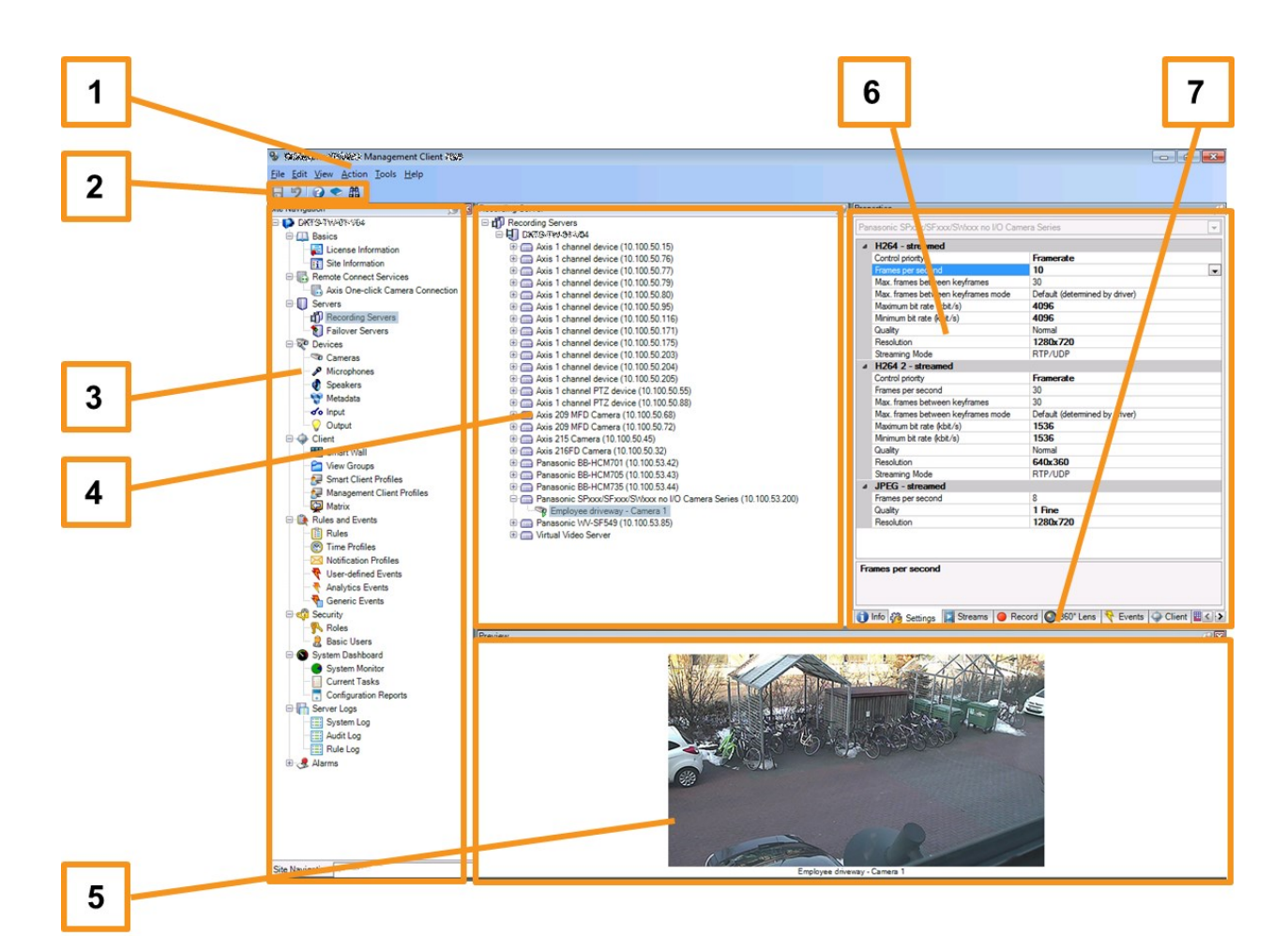

- 1. Menu Outils
- 2. Icônes de raccourci
- 3. Volet Navigation du site
- 4. Volet Vue d'ensemble
- 5. Aperçu vidéo
- 6. Propriétés
- 7. Onglets Propriétés

# <span id="page-19-1"></span><span id="page-19-0"></span>**Optimisation**

# **Évolutivité du système**

Dans une optique d'évolutivité jusqu'à plusieurs milliers de caméras sur plusieurs sites, le système comporte plusieurs composants gérant des tâches spécifiques. Vous avez installé tous les composants sur le même serveur. Autrement, vous pouvez installer les composants sur des serveurs dédiés distincts afin de distribuer et d'échelonner la charge.

Selon le matériel et la configuration, des systèmes de plus faible envergure ne contenant que 50 à 100 caméras peuvent fonctionner sur un serveur unique. Pour les systèmes comportant plus de 100 caméras, Milestone vous recommande d'utiliser des serveurs dédiés pour une partie ou la totalité des composants.

Les composants ne sont pas tous requis dans toutes les installations. Vous pouvez toujours ajouter des composants ultérieurement. Ces composants pourraient être des serveurs d'enregistrement supplémentaires, des serveurs d'enregistrement de redondance ou des serveurs mobiles pour héberger et offrir un accès à XProtect Mobile et XProtect Web Client.

![](_page_20_Picture_0.jpeg)

## **helpfeedback@milestone.dk**

### À propos de Milestone

Milestone Systems est un fournisseur leader de l'édition de logiciels de gestion de vidéo sur plate-forme ouverte : une technologie qui permet au monde de découvrir comment garantir la sécurité, protéger les actifs et augmenter l'efficacité commerciale. Milestone Systems permet une communauté de plate-forme ouverte qui alimente la collaboration et l'innovation par le développement et l'utilisation de la technologie de la vidéo en réseau, avec des solutions fiables et évolutives qui ont fait leurs preuves sur plus de 150 000 sites à travers le monde. Fondée en 1998, Milestone Systems opère en tant que société autonome du Canon Group. Pour plus d'informations, rendez-vous à l'adresse https://www.milestonesys.com/.

![](_page_20_Picture_4.jpeg)